#### Προϋποθέσεις συστήματος:

Windows (XP, Vista, 7) με DirectX 9.x και τελευταίες ServicePack ή MacOS X 10.3.x (ή υψηλότερη), κάρτα γραφικών 3D με υποστήριξη OpenGL, ελάχ. 512 MB RAM, 1 GB διαθέσιμος χώρος στον σκληρό δίσκο.

#### Εγκατάσταση σε υπολογιστή με λειτουργικό σύστημα "Windows":

- 1.) Τοποθετήστε το CD λογισμικού στη μονάδα CD/DVD του υπολογιστή σας.
- 2.) Το μενού της εγκατάστασης ανοίγει αυτομάτως. Αν έχετε απενεργοποιήσει τη λειτουργία "AutoPlay" στις ρυθμίσεις, μεταβείτε στο χώρο εργασίας και ξεκινήστε το CD λογισμικού κάνοντας διπλό κλικ στο εικονίδιο "autorun.exe".

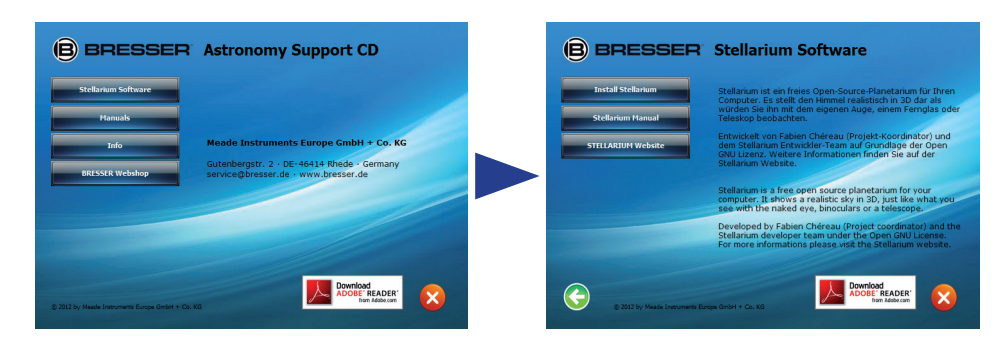

- 3.) Για να εγκαταστήσετε το λογισμικό "Stellarium" κάντε κλικ με το δείκτη του ποντικιού στο στοιχείο μενού "Stellarium Software" > "Install Stellarium".
- 4.) Ακολουθήστε τις οδηγίες του προγράμματος εγκατάστασης.
- 5.) Μετά την εγκατάσταση, μπορείτε να ανοίξετε το πρόγραμμα "Stellarium" κάνοντας κλικ στο "Έναρξη" > "Όλα τα προγράμματα" > "Stellarium".

#### Εγκατάσταση του λογισμικού "Stellarium" σε Mac:

1.) Τοποθετήστε το CD λογισμικού στη μονάδα του Mac σας.

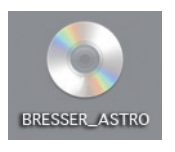

2.) Στην επιφάνεια εργασίας εμφανίζεται το εικονίδιο CD "BRESSER ASTRO". Ανοίξτε το CD με διπλό κλικ.

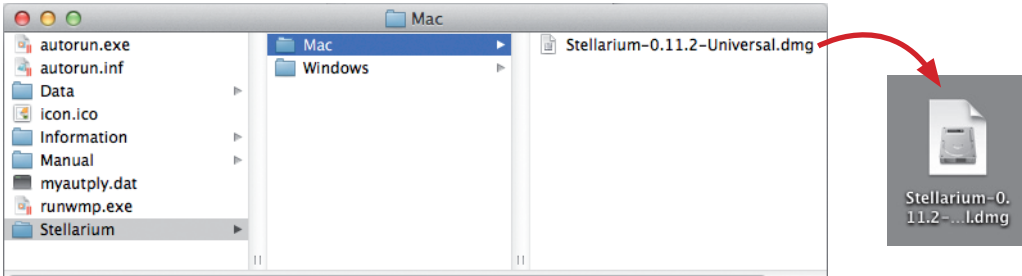

- 3.) Μεταβείτε στο φάκελο "Stellarium" > "Mac" και αντιγράψτε το αρχείο "Stellarium-0.11.2-Universal.dmg" στην επιφάνεια εργασίας του Mac.
- 4.) Αποσυμπιέστε εκεί το αρχείο κάνοντας διπλό κλικ στο εικονίδιο.
- 5.) Το αρχείο αποσυμπιέζεται και δημιουργείται ένας φάκελος λογισμικού "Stellarium" στην επιφάνεια εργασίας.

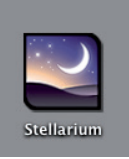

6.) Ανοίξτε το φάκελο λογισμικού με διπλό κλικ και σύρετε το πρόγραμμα "Stellarium" στο φάκελο προγραμμάτων του Mac.

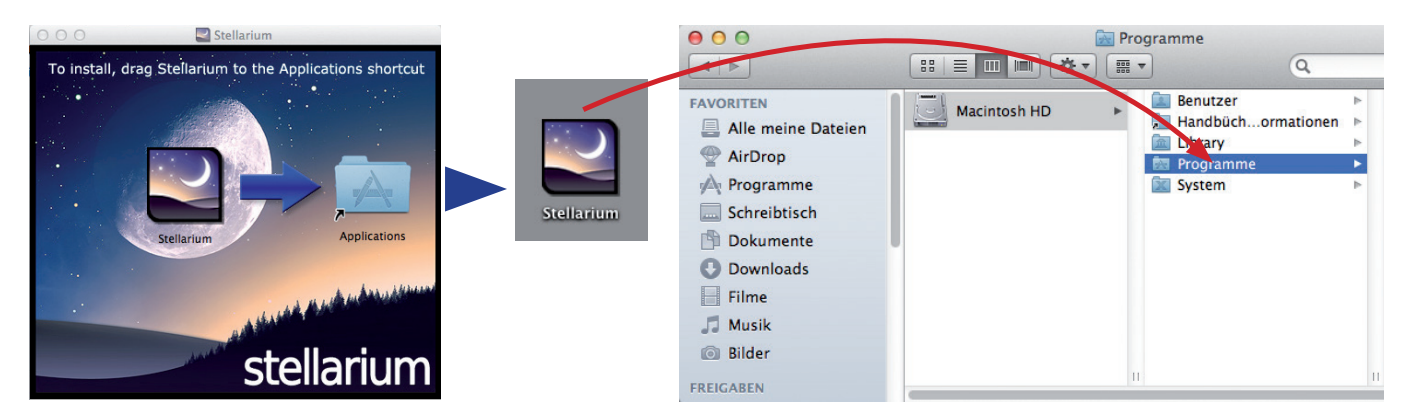

- 7.) Μετακινήστε το αρχείο "Stellarium-0.11.2-Universal.dmg" και το φάκελο λογισμικού "Stellarium" στον κάδο απορριμμάτων.
- 8.) Η εγκατάσταση έχει τώρα ολοκληρωθεί.
- 9.) Μπορείτε να ανοίγετε το πρόγραμμα "Stellarium" από το φάκελο προγραμμάτων.

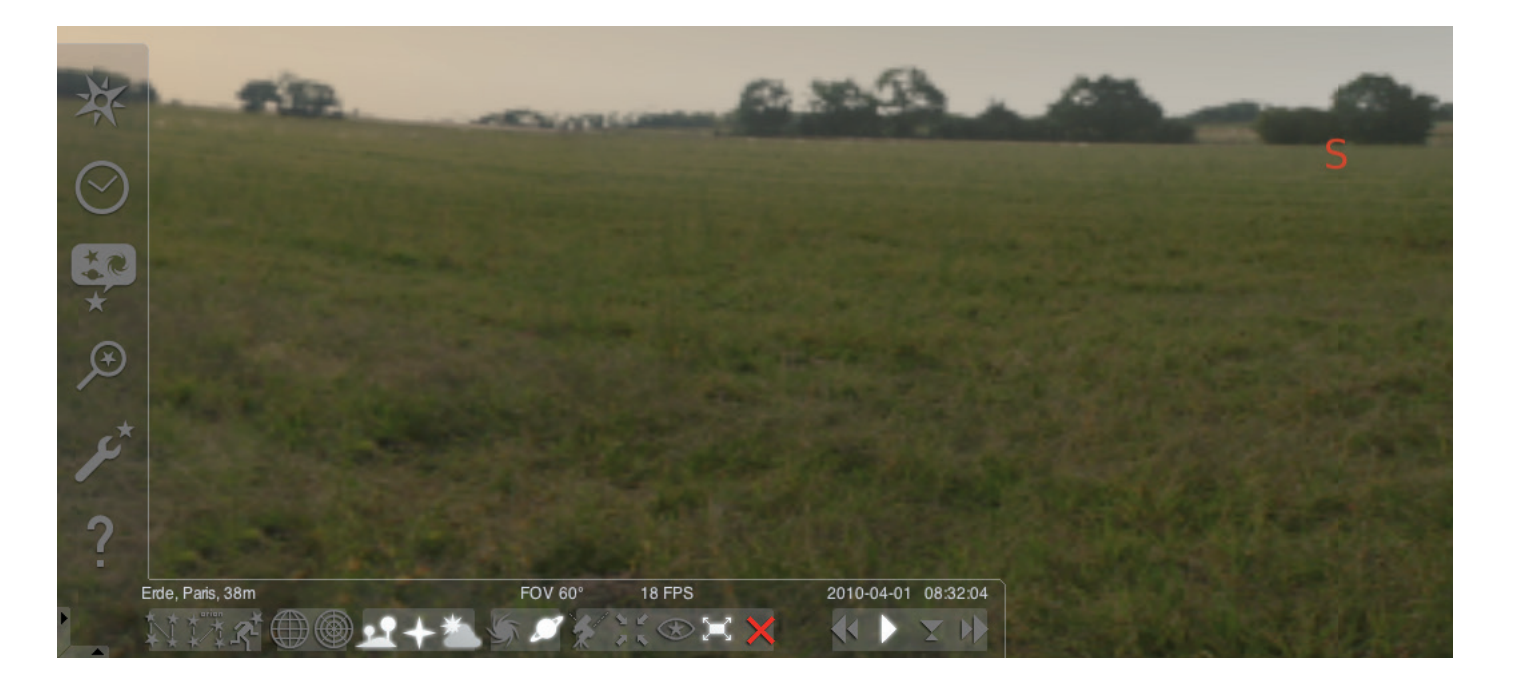

#### Έναρξη του προγράμματος "Stellarium":

#### Windows:

Μετά την εγκατάσταση εμφανίζεται ένα εικονίδιο "Stellarium" στο "Έναρξη", "Προγράμματα". Επιλέξτε το εικονίδιο αυτό και ξεκινήστε το πρόγραμμα κάνοντας κλικ με το ποντίκι.

#### Mac:

Ξεκινήστε το πρόγραμμα με διπλό κλικ στο εικονίδιο "Stellarium".

#### Ρύθμιση και πρώτα βήματα:

Οι θέσεις των άστρων και των πλανητών στον ουρανό εξαρτώνται από τη θέση παρατήρησης και την ημερομηνία και την ώρα.

Όταν ανοίγετε το πρόγραμμα "Stellarium" για πρώτη φορά, χρησιμοποιούνται οι τυπικές ρυθμίσεις. Αυτές μπορεί π.χ. να περιλαμβάνουν ως περιοχή την πόλη του Παρισιού και ως ημερομηνία και ώρα την τρέχουσα ημερομηνία και ώρα του υπολογιστή σας. Η κατεύθυνση παρατήρησης είναι ρυθμισμένη προς το νότο.

Με τα πλήκτρα κατεύθυνσης του πληκτρολογίου μπορείτε να αλλάζετε την κατεύθυνση παρατήρησης προς τα αριστερά ή δεξιά, επάνω ή κάτω. Για να αλλάξετε την κατεύθυνση παρατήρησης με το δείκτη του ποντικιού, πατήστε και κρατήστε πατημένο το αριστερό πλήκτρο του ποντικιού και μετακινήστε το δείκτη του ποντικιού στην επιθυμητή κατεύθυνση. Για να μεγεθύνετε ή να σμικρύνετε το τμήμα της εικόνας, πατήστε τα πλήκτρα "Page Down" ή "Page Up" ή γυρίστε τον τροχό του ποντικιού. Πατώντας τα πλήκτρα "\" επιστρέφετε στο κανονικό τμήμα εικόνας.

Αν θέλετε να επιλέξετε ένα αντικείμενο στον ουρανό, μετακινήστε το δείκτη του ποντικιού στο αντικείμενο και κάντε κλικ με το αριστερό πλήκτρο του ποντικιού. Μπορείτε να αναιρέστε την επιλογή σας κάνοντας κλικ με το δεξί πλήκτρο του ποντικιού. Πατώντας το πλήκτρο διαστήματος κεντράρεται το επιλεγμένο αντικείμενο στο κέντρο του παραθύρου του προγράμματος. Με το πλήκτρο "/" μεγεθύνεται η προβολή του επιλεγμένου αντικειμένου.

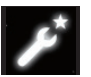

Προκειμένου να διευκολυνθείτε με το χειρισμό του προγράμματος, ρυθμίστε πρώτα τη γλώσσα των μενού.

Για να ρυθμίσετε τη γλώσσας σας: Πατήστε το λειτουργικό πλήκτρο "F2" ή κάντε κλικ με το δείκτη του ποντικιού στο αριστερό πεδίο μενού στο εικονίδιο παραθύρου ρυθμίσεων. Ανοίγει το παράθυρο "Ρύθμιση". Στην καρτέλα "Γενικά" μπορείτε να επιλέξετε τη γλώσσα σας.

Προκειμένου το πρόγραμμα "Stellarium" να σας δείχνει τη σωστή θέση των αστεριών και των πλανητών, θα πρέπει να κάνετε ορισμένες ρυθμίσεις. Το πρόγραμμα "Stellarium" σας δείχνει τη θέση των αστεριών και των πλανητών στην επιλεγμένη τοποθεσία σας.

Ρυθμίστε την τοποθεσία σας:

Πατήστε το λειτουργικό πλήκτρο "F6" ή κάντε κλικ με το δείκτη του ποντικιού στο αριστερό πεδίο μενού στο εικονίδιο παραθύρου της τοποθεσίας . Ανοίγει το παράθυρο "Τοποθεσία". Στο πεδίο εισαγωγής, κάτω δεξιά δίπλα στον παγκόσμιο χάρτη, μπορείτε να πληκτρολογήσετε τα ονόματα πόλεων της τοποθεσίας σας ή ένα όνομα πόλης στη γύρω περιοχή. Ξεκινήστε με την εισαγωγή του ονόματος της πόλης. Το πρόγραμμα αναζητά πόλεις με τους συνδυασμούς χαρακτήρων που πληκτρολογήσατε. Όσο περισσότερους χαρακτήρες πληκτρολογείτε στο πεδίο εισαγωγής, τόσο πιο ακριβής γίνεται η επιλογή. Αν η πόλη της τοποθεσίας σας δεν εμφανίζεται στη λίστα, αναζητήστε μια άλλη πόλη της γύρω περιοχής. Επιβεβαιώστε την επιλογή της τοποθεσίας σας κάνοντας κλικ με το ποντίκι στο όνομα της πόλης. Αν θέλετε το πρόγραμμα να χρησιμοποιήσει ξανά την επιλεγμένη τοποθεσία την επόμενη φορά που θα το ανοίξετε, μετακινήστε το δείκτη του ποντικιού στο κουμπί

"Χρήση ως προεπιλογή" και κάντε κλικ με το αριστερό πλήκτρο του

Ως ημερομηνία και ώρα χρησιμοποιείται η τρέχουσα ημερομηνία και η τρέχουσα ώρα του υπολογιστή σας. Αν θέλετε να αλλάξετε τη ρύθμιση, πατήστε το λειτουργικό πλήκτρο "F5" ή κάντε κλικ με το δείκτη του ποντικιού στο αριστερό πεδίο μενού στο εικονίδιο "Παράθυρο ημερομηνίας/ώρας" . Ανοίγει το παράθυρο "Ημερομηνία και ώρα". Για να αλλάξετε τις τιμές μπορείτε να κάνετε κλικ με το δείκτη του ποντικιού στο βέλος πάνω ή κάτω. Αν θέλετε να επιστρέψετε στην τρέχουσα ημερομηνία και ώρα, κλείστε το "Παράθυρο ημερομηνίας/ώρας" και στη συνέχεια πατήστε το πλήκτρο "8". Αν θέλετε να προχωρήσετε την ώρα μπροστά ή πίσω, πατήστε τα πλήκτρα "l" ή "j". Πατώντας το πλήκτρο "k" η ώρα κυλάει και πάλι με την κανονική ταχύτητα. Αν πατήσετε το πλήκτρο "k" ενώ η ώρα κυλάει με κανονική ταχύτητα, σταματάει η ώρα (παύση). Πατώντας ξανά το πλήκτρο "k" η ώρα συνεχίζει να κυλάει με την κανονική ταχύτητα. Αν θέλετε να επιστρέψετε στην τρέχουσα ημερομηνία και ώρα, πατήστε κατόπιν το πλήκτρο "8".

ποντικιού.

# Στοιχεία μενού

Συνδέσεις μενού:

Παράθυρο τοποθεσίας [F6] Έχετε διάφορες δυνατότητες για την εισαγωγή της τοποθεσίας σας:

- Κάνοντας κλικ με το αριστερό πλήκτρο του ποντικιού στον παγκόσμιο χάρτη.
- Εισάγοντας το όνομα της πόλης.
- Επιλέγοντας απευθείας το όνομα της πόλης από τη λίστα με τα ονόματα πόλεων
- Εισάγοντας το γεωγραφικό πλάτος και μήκος, το υψόμετρο και όνομα της πόλης.
- Με τη λειτουργία "Προσθήκη στη λίστα" ή "Διαγραφή" μπορείτε να προσθέσετε ή να διαγράψετε από τη λίστα την τοποθεσία σας.

Εναλλακτικά, αντί για τοποθεσία στη γη μπορείτε να επιλέξετε μια τοποθεσία από τη λίστα των πλανητών. Αν ενεργοποιηθεί η λειτουργία "Χρήση ως προεπιλογή", το "Stellarium" χρησιμοποιεί αυτές τις ρυθμίσεις σας κάθε φορά που ανοίγετε το πρόγραμμα.

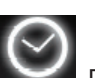

Παράθυρο ημερομηνίας/ώρας [F5]

Εδώ μπορείτε να εισαγάγετε την ημερομηνία και την ώρα της παρατήρησής σας.

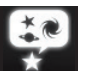

Παράθυρο επιλογών ουρανού και προβολής [F4]

#### Ουρανός:

Επιλογές προβολής για αστέρια, πλανήτες, δορυφόρους και την ατμόσφαιρα.

#### Σήμανση:

Δίκτυο συντεταγμένων και βοηθητικών γραμμών για αστερισμούς, προοπτικές και προβολές.

### Τοπίο:

Επιλογή φυσικών τοπίων για το σημείο παρατήρησης.

#### Ιστορίες των αστεριών:

Επιλογή της ιστορίας και του αντίστοιχου αστερισμού.

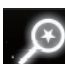

### Πεδίο αναζήτησης [F3]

Εισαγωγή των ονομάτων πλανητών, αστεριών, νεφελωμάτων, δορυφόρων. Το όνομα συμπληρώνεται αυτόματα από το πρόγραμμα. Με το πλήκτρο "Στηλοθέτης" μπορείτε να επιλέξετε μεταξύ των αποτελεσμάτων αναζήτησης και να επιβεβαιώσετε με το πλήκτρο "Enter".

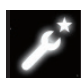

Παράθυρο ρυθμίσεων [F2]

#### Γενικά:

Ρυθμίσεις για τη γλώσσα προγραμματισμού, πληροφορίες για το επιλεγμένο αντικείμενο και προεπιλογή. Πλοήγηση:

Επιλογές ρύθμισης για τις λειτουργίες του προγράμματος μέσω του πληκτρολογίου ή του ποντικιού, ημερομηνία και ώρα κατά την έναρξη του προγράμματος.

#### Εργαλεία:

Επιλογές ρύθμισης για πλανητάριο και φωτογραφίες οθονών, προσθήκη καταλόγων αστεριών.

### Δέσμες ενεργειών:

Επιλογή και εκτέλεση δεσμών ενεργειών.

#### Επεκτάσεις:

Προσθήκη και ρύθμιση λειτουργιών

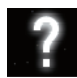

Παράθυρο βοήθειας [F1]

# STELLARIUM ΕΓΧΕΙΡΙΔΙΟ ΟΔΗΓΙΩΝ GREET GREET GREET GREET GREET GREET GREET GREET GREET GREET GREET GREET GREET GR

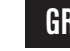

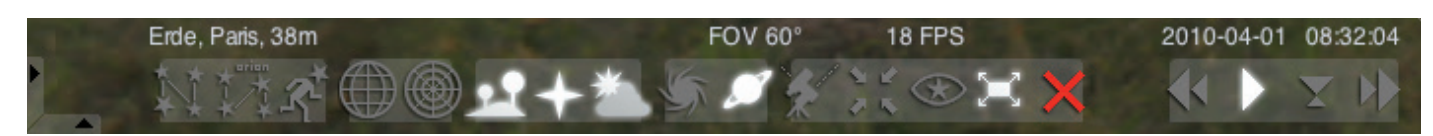

#### Μενού κάτω:

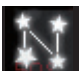

# Βοηθητικές γραμμές αστερισμού [c]

Ενεργοποίηση και απενεργοποίηση των βοηθητικών γραμμών αστερισμού.

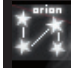

Επιγραφή αστερισμού [v] Ενεργοποίηση και απενεργοποίηση της επιγραφής αστερισμού.

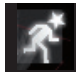

Απεικονίσεις αστερισμών [r] Γραφική αναπαράσταση αστερισμών.

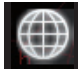

# Ισημερινό δίκτυο συντεταγμένων [e]

Ενεργοποίηση και απενεργοποίηση του ισημερινού δικτύου συντεταγμένων.

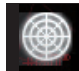

Αζιμουθιακό δίκτυο [z]

Ενεργοποίηση και απενεργοποίηση του αζιμουθιακού δικτύου.

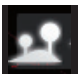

Έδαφος [g] Ενεργοποίηση και απενεργοποίηση της προβολής του εδάφους του τοπίου.

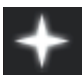

# Κατευθύνσεις του ουρανού [q]

Ενεργοποίηση και απενεργοποίηση των κατευθύνσεων του ουρανού.

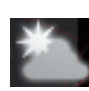

# Ατμόσφαιρα [a]

Ενεργοποίηση και απενεργοποίηση της προβολής της ατμόσφαιρας.

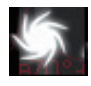

# Νεφέλωμα [n]

Ενεργοποίηση και απενεργοποίηση της επιγραφής του νεφελώματος.

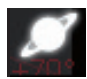

### Επιγραφή πλανητών [p]

Ενεργοποίηση και απενεργοποίηση της επιγραφής των πλανητών.

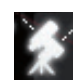

Εναλλαγή μεταξύ ισημερινής και αζιμουθιακής τοποθέτησης [Ctrl+m] Αλλάζετε μεταξύ ισημερινής και αζιμουθιακής τοποθέτησης.

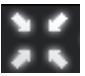

Κεντράρισμα επιλεγμένου αντικειμένου [πλήκτρο διαστήματος] Κεντράρει το επιλεγμένο αντικείμενο στο κέντρο της οθόνης.

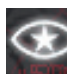

Νυχτερινή λειτουργία Εναλλαγή μεταξύ νυχτερινής λειτουργίας ή λειτουργίας ημέρας.

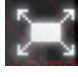

Λειτουργία πλήρους εικόνας [F11] Εναλλαγή μεταξύ πλήρους εικόνας και παραθύρου.

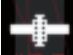

Υποδείξεις δορυφόρων [Ctrl+z] Ενεργοποίηση και απενεργοποίηση των δορυφόρων.

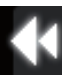

# Χρόνος πιο αργά [j]

Κάνει το χρόνο να κυλάει πιο αργά ή τον γυρνάει προς τα πίσω.

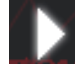

Κανονική λειτουργία χρόνου [k] Επιστρέφει στην κανονική λειτουργία χρόνου ή σταματάει το χρόνο..

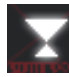

# Χρήση τρέχουσας ώρας [8]

Το πρόγραμμα χρησιμοποιεί την τρέχουσα ημερομηνία και ώρα του υπολογιστή.

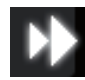

### Χρόνος πιο γρήγορα [l]

Κάνει το χρόνο να κυλάει πιο γρήγορα ή τον κυλάει προς τα εμπρός.

# Πλήκτρα

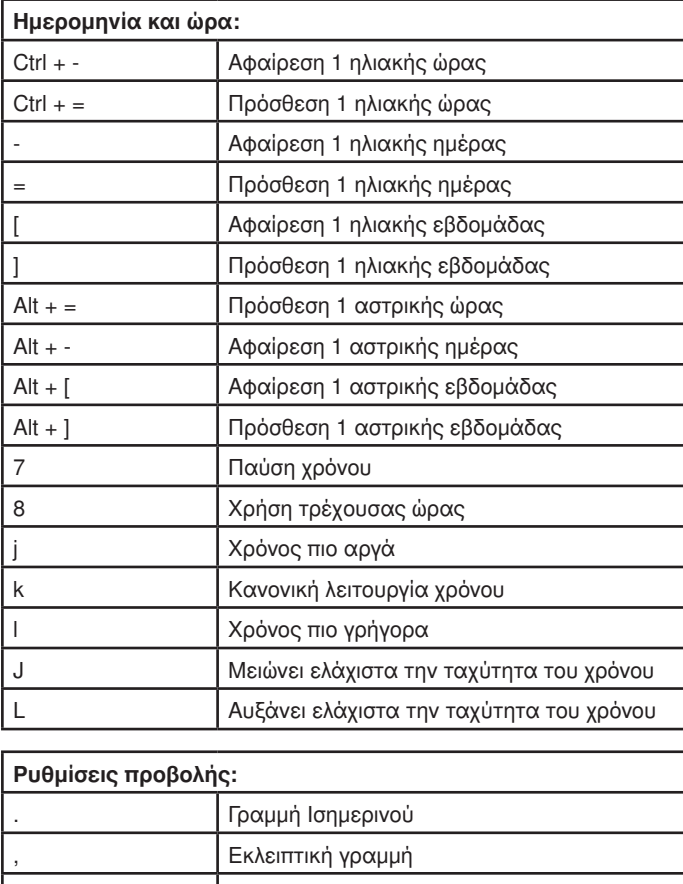

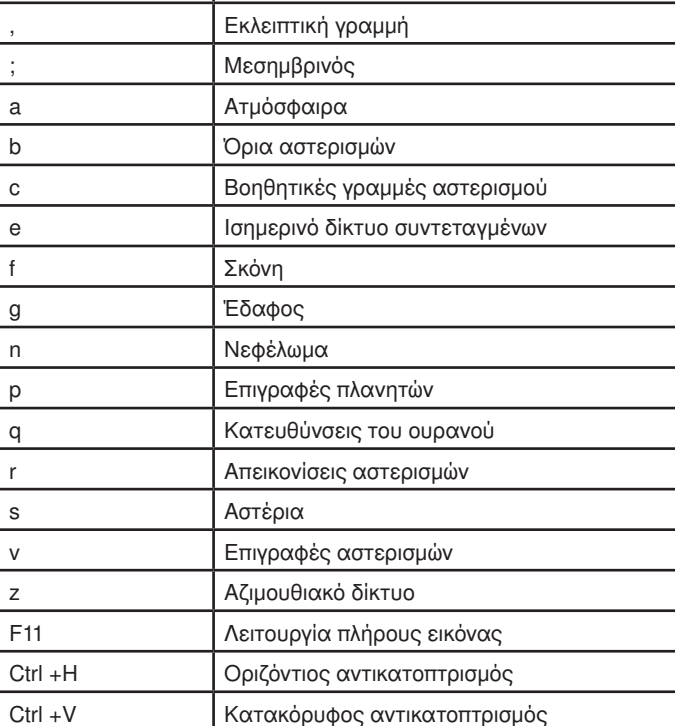

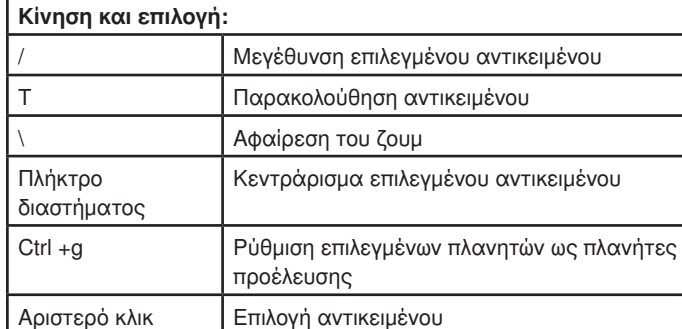

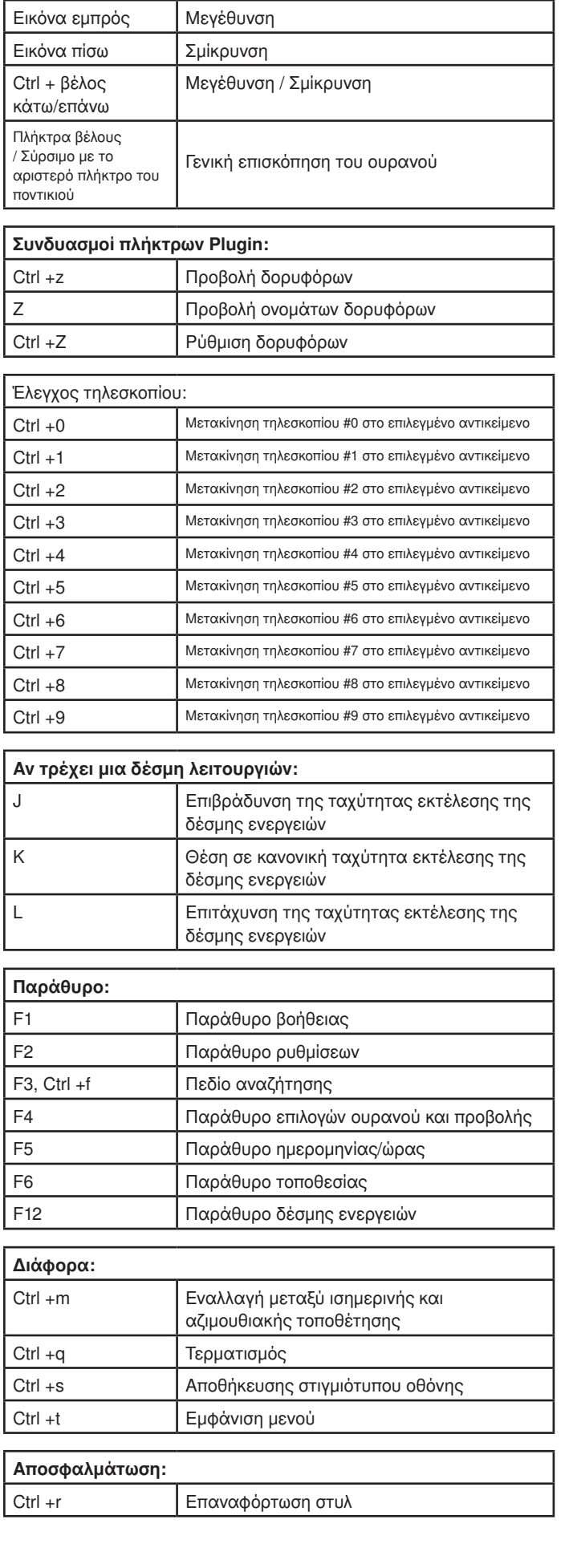

Δεξί κλικ Ακύρωση επιλογής